**Club Management** 

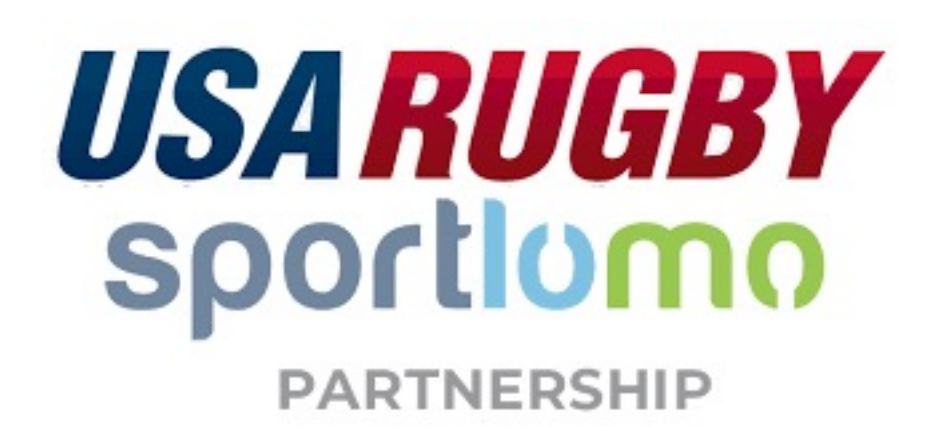

# **Logging into your club account**

There are multiple ways to get to the right place to manage your club. Remember – this is not the sa

• Bookmark the site: https://sportsmanager.ie/maint.php

#### OR

• From the Rugby Ohio website, go to Officials/Coaches and there is a button for Sportlomo Club L<br>**RUGBY OHIO** CSearch at The SEARCH QUE REGISTRATION **CORNER OF THE PAGE CORNER OF THE PAGE CORNER OF THE PAGE COR** 

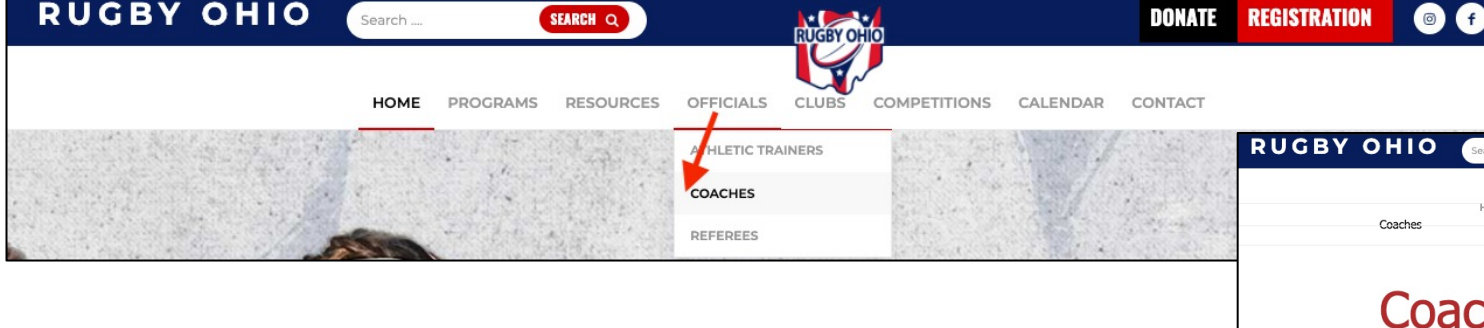

OR

• From the USA Rugby website, click on the red arrow and then Club Login.

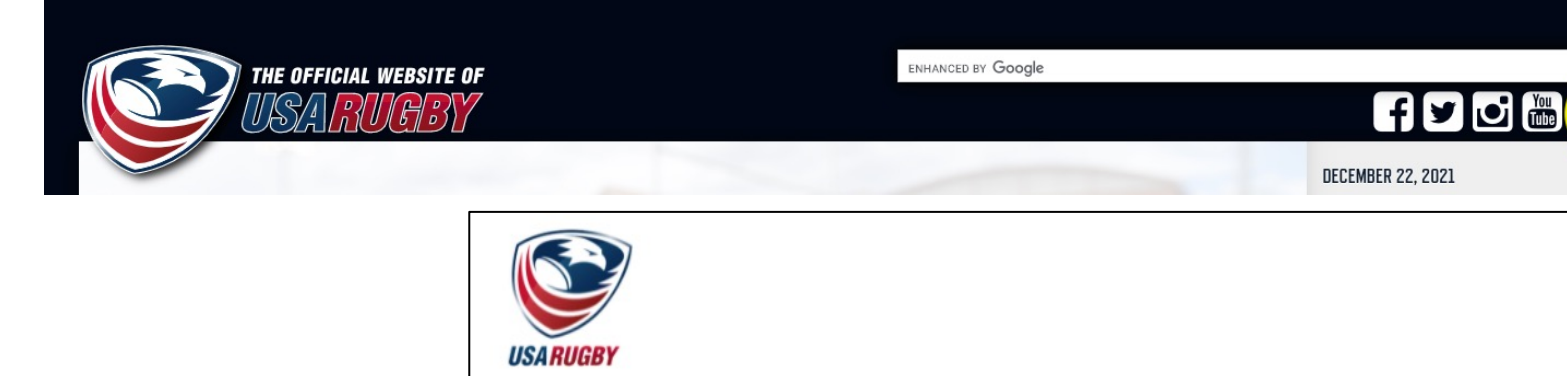

### **Club Management**

When you login, this is what your club area will look like.

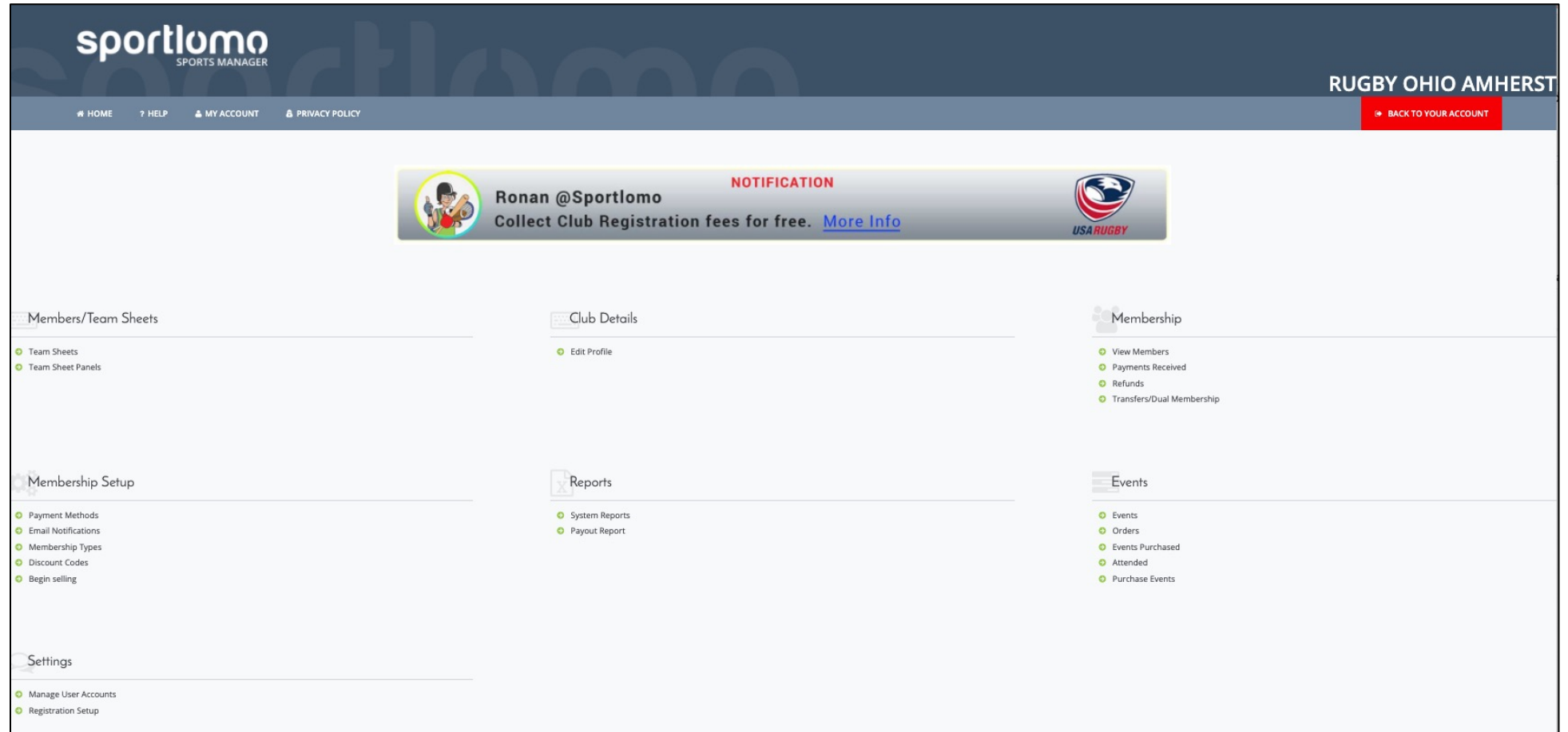

# **Members/Team Sheets**

In this section, you'll create your Team Sheets (game day rosters) and your Team Sheet Panel (full team roster)

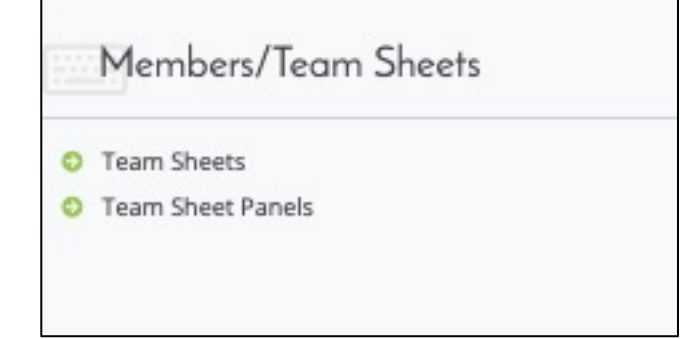

Team Sheets:

- Use Search/filter options to change the date range
- Click on the game you want to work on
- Click players button at bottom
- Click +Add button

Team Sheet Panel:

- Click green +Add button
- Name & save the roster
- Click green players button at bottom
- Click +Add button

#### **Team Sheets**

In this section, you'll create your Team Sheets (game day rosters) and your Team Sheet Panel (full team roster)

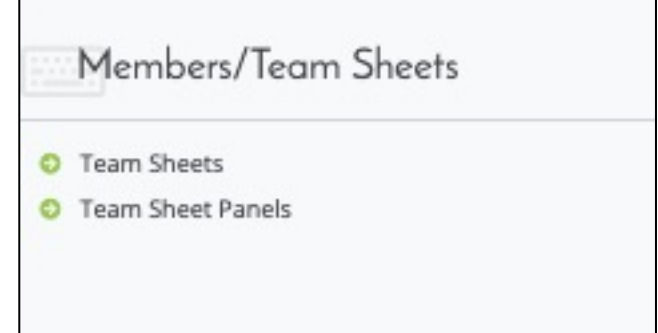

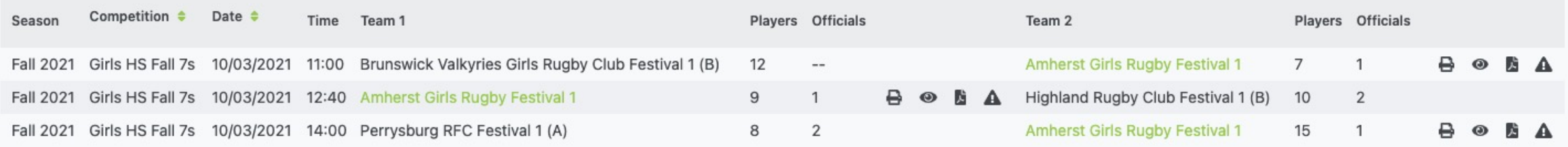

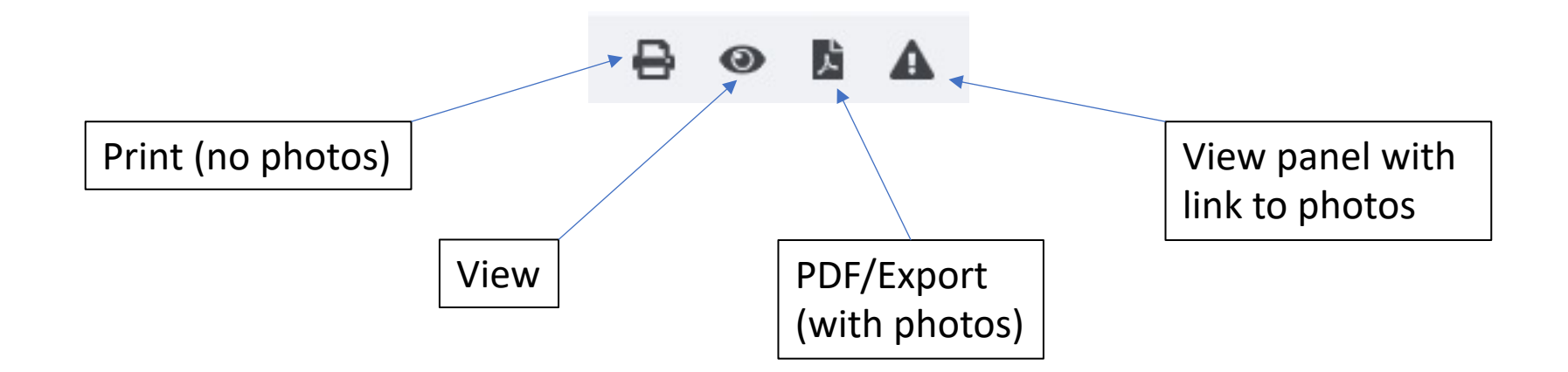

### **Team Sheet Panels**

These are useful when traveling out of state or if you need to send your full roster to someone.

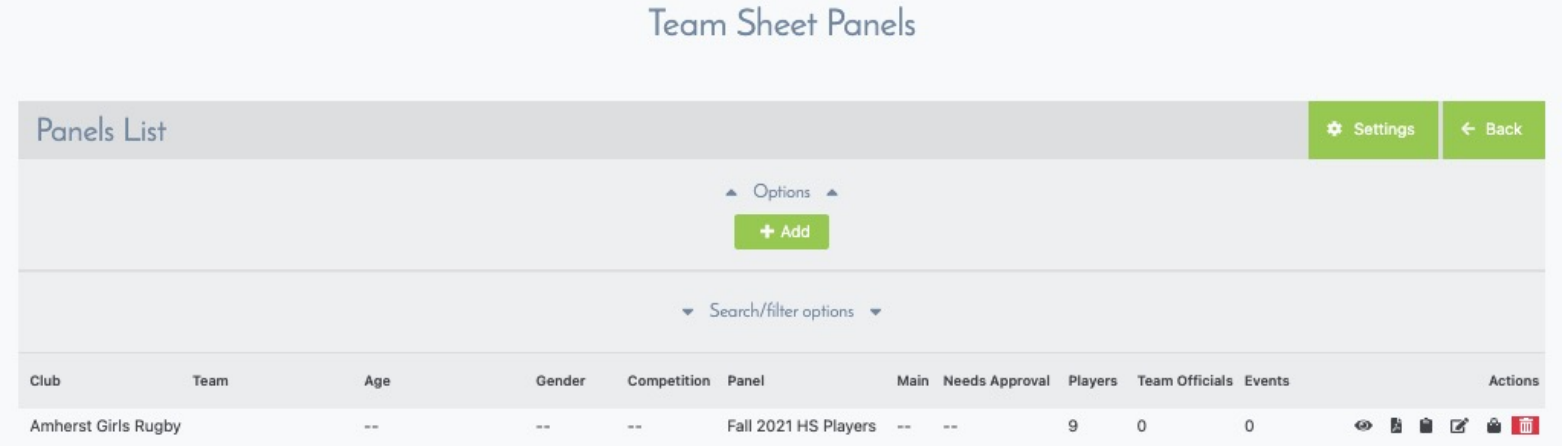

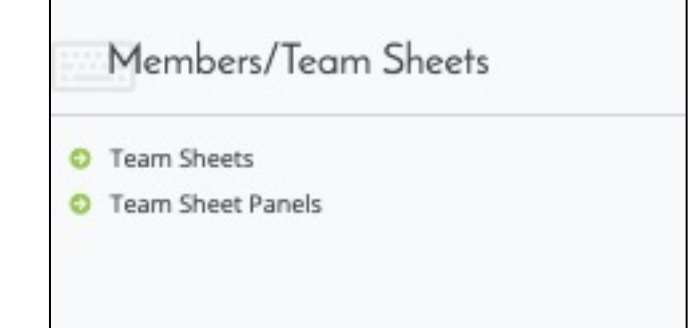

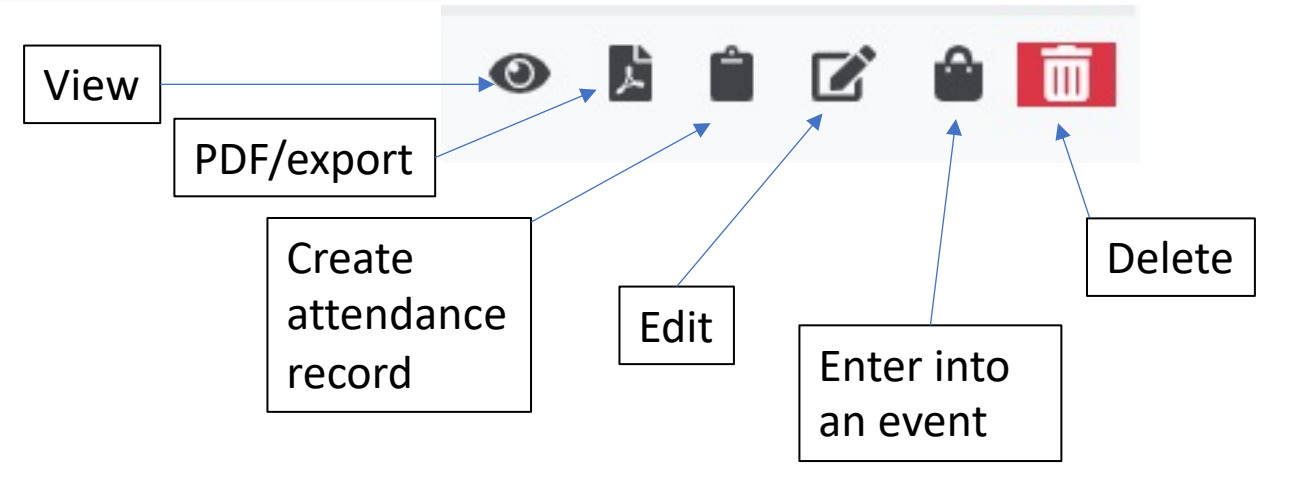

# **Membership Setup**

Payment Methods:

- If you want to collect your team fees through Sportlomo, this is where to set up your banking information
- First notify info@rugbyohio.com so that Sportlomo can turn this feature on for you

Membership Types:

- Create subsets of registration options
- This is all setup for teams so you not need to do anything here
- Contact info@rugbyohio.com you'd like more help in this are

Email Notifications:

• You can use this feature to communicate with registered players

Discount Codes:

Create codes to give discounts your team fees

Begin Selling:

If you add team fees to registration this is where you attach them Membership Types

Manage User Accounts:

- The head coach of each club is given access to manage the club in Sportlomo
- Credentials can be shared with other registered, current coaches
- User Accounts can also be created to provide access
	- These accounts can each have different levels of access to suit the needs of the team

Registration Setup:

• This is where you'll find your direct registration link and direct event link

Settings

o

 $\circ$ 

Manage User Accounts

**Registration Setup** 

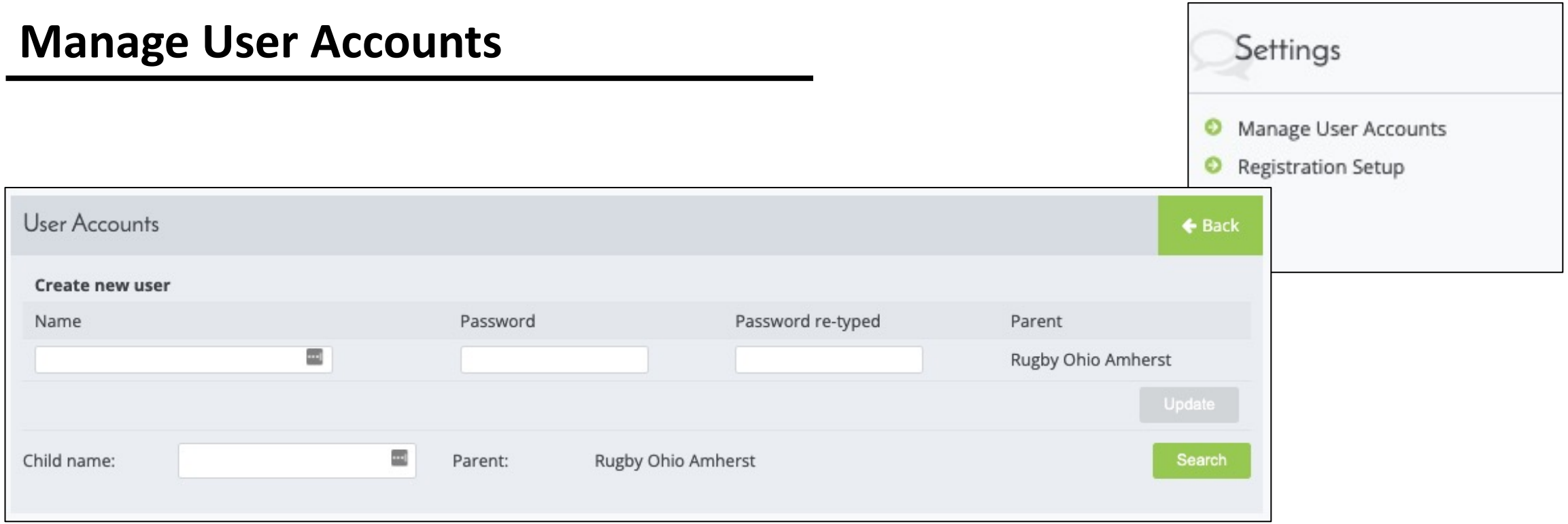

- Use a person's name or a role John Smith or Assistant Coach or Bookkeeper whatever works for you
- Set a password

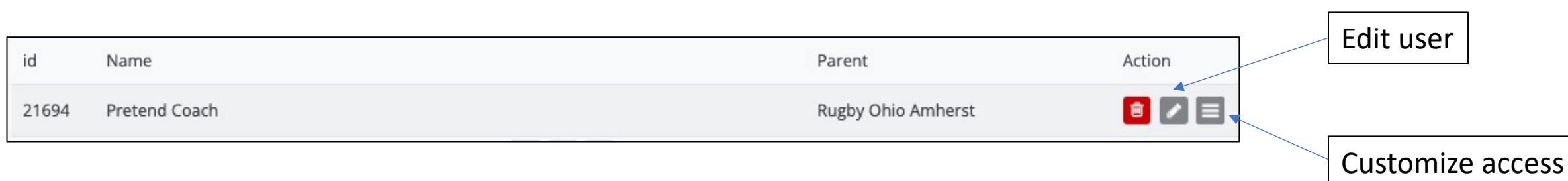

# **Manage User Accounts**

• Select areas for the user to have access to in Sportlomo & save

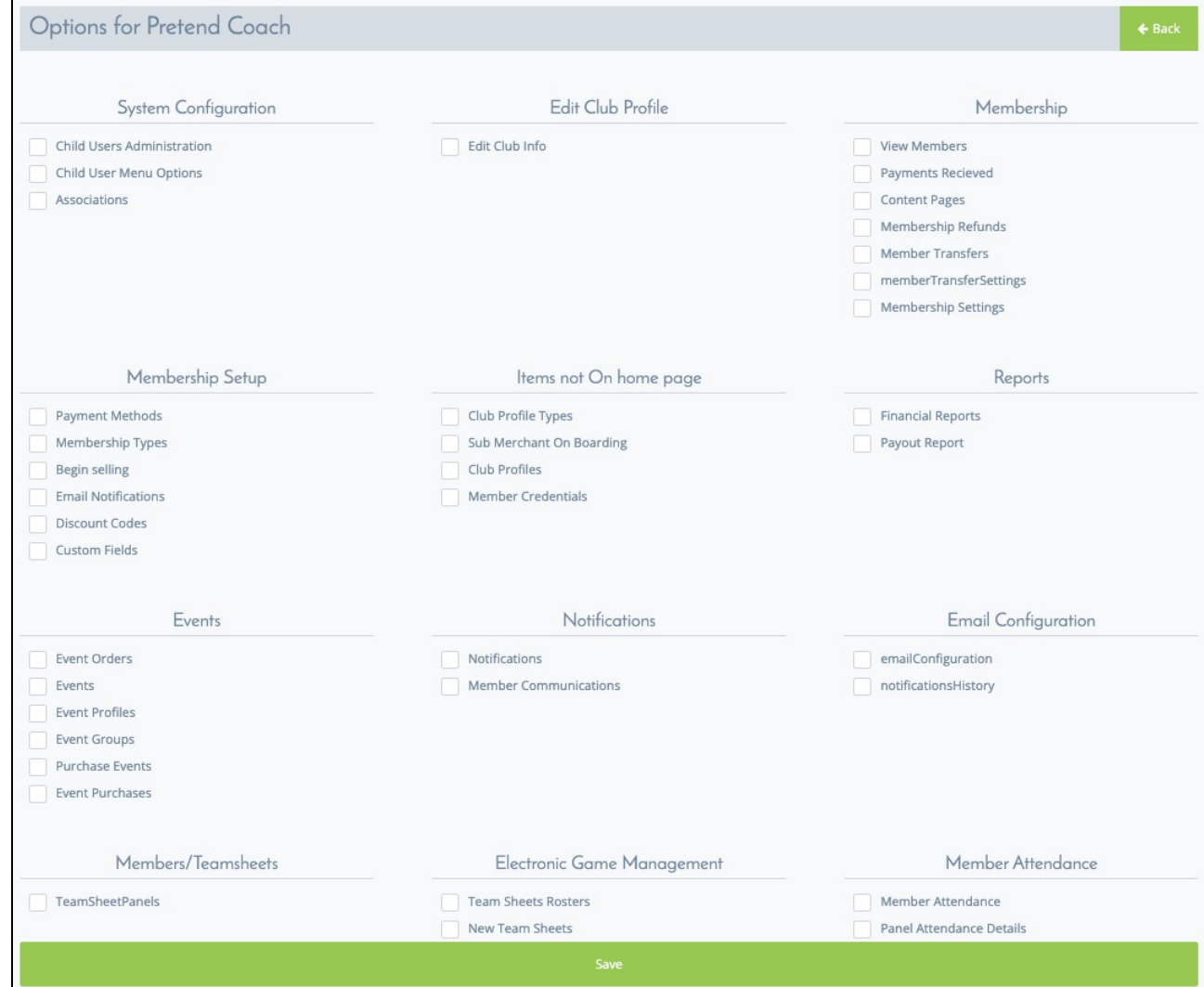

Settings

Manage User Accounts

Registration Setup

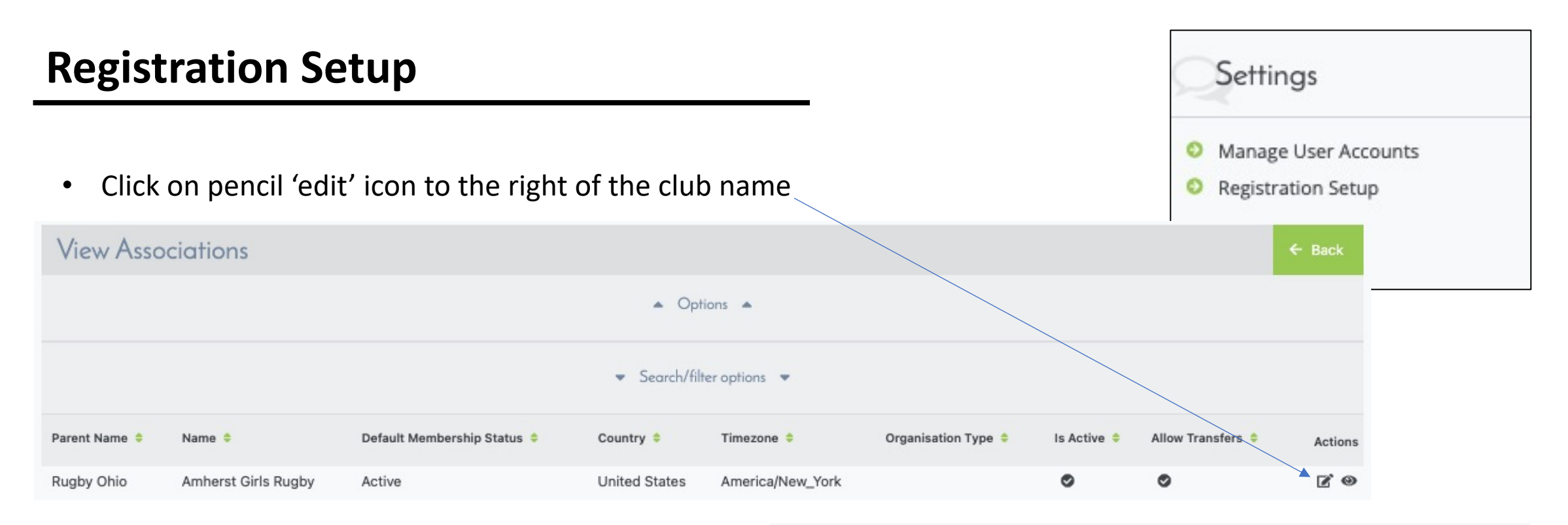

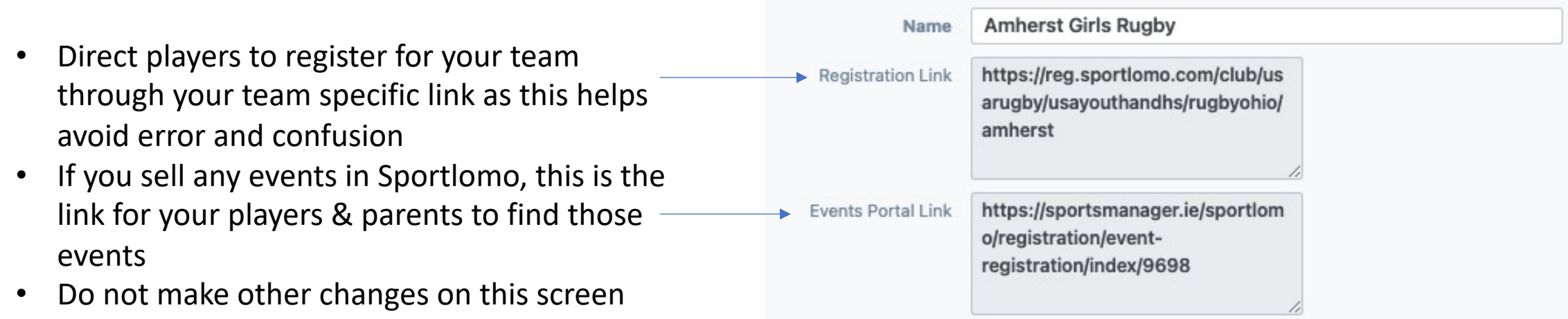

#### **Club Details**

Edit Profile:

- There are 3 profile sections for you to edit
- RO has filled in basic information
- Do not change the latitude & longitude settings

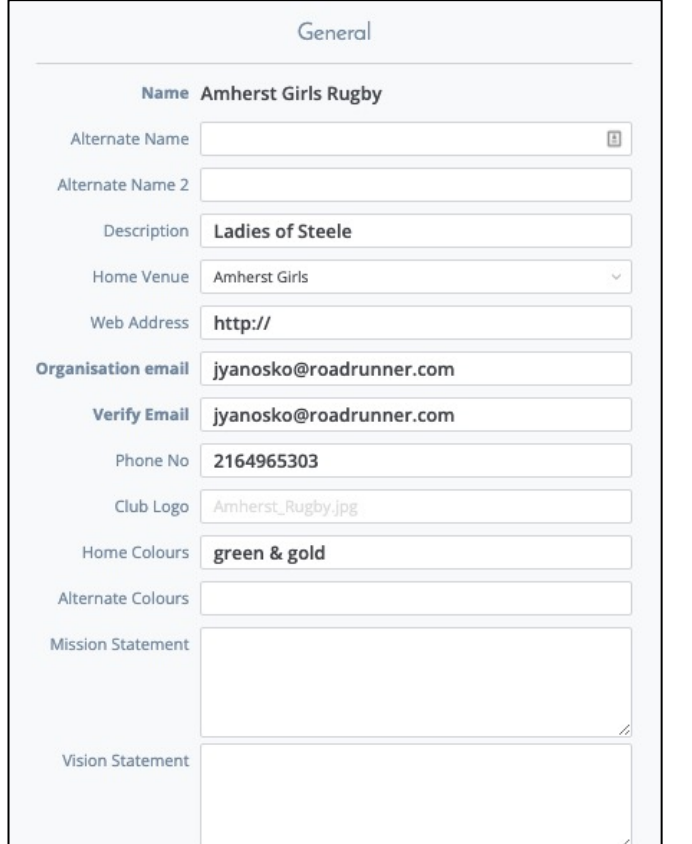

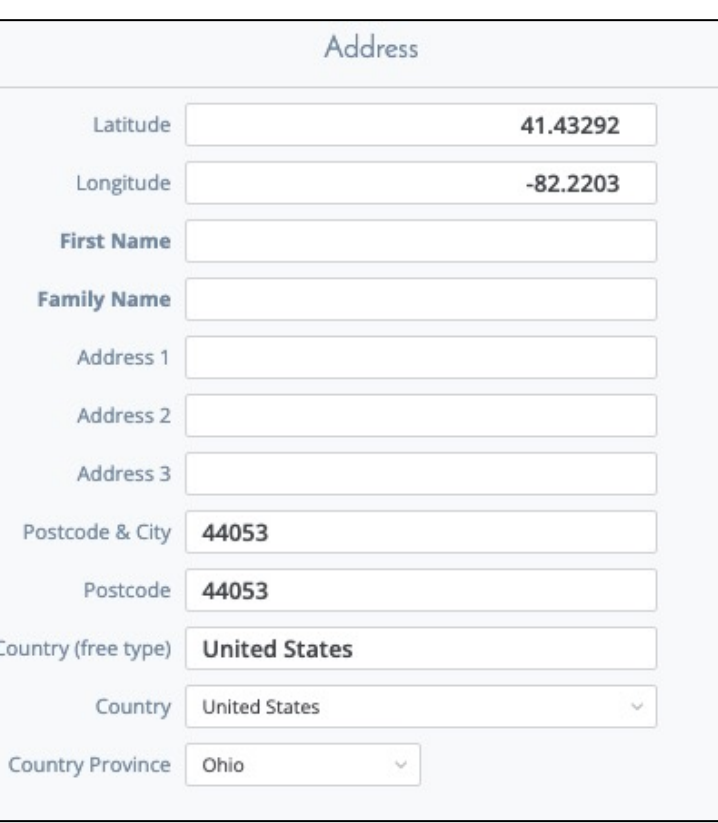

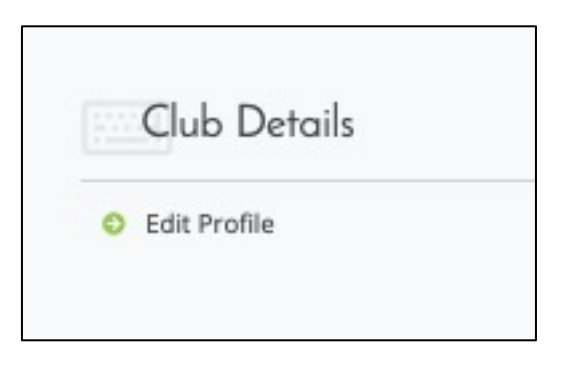

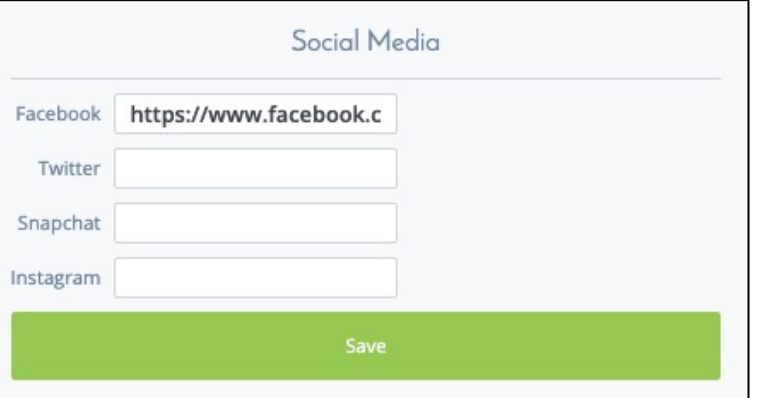

# **Club Details**

Information from the Club Profile is used to populate the Club Finder on the RO website

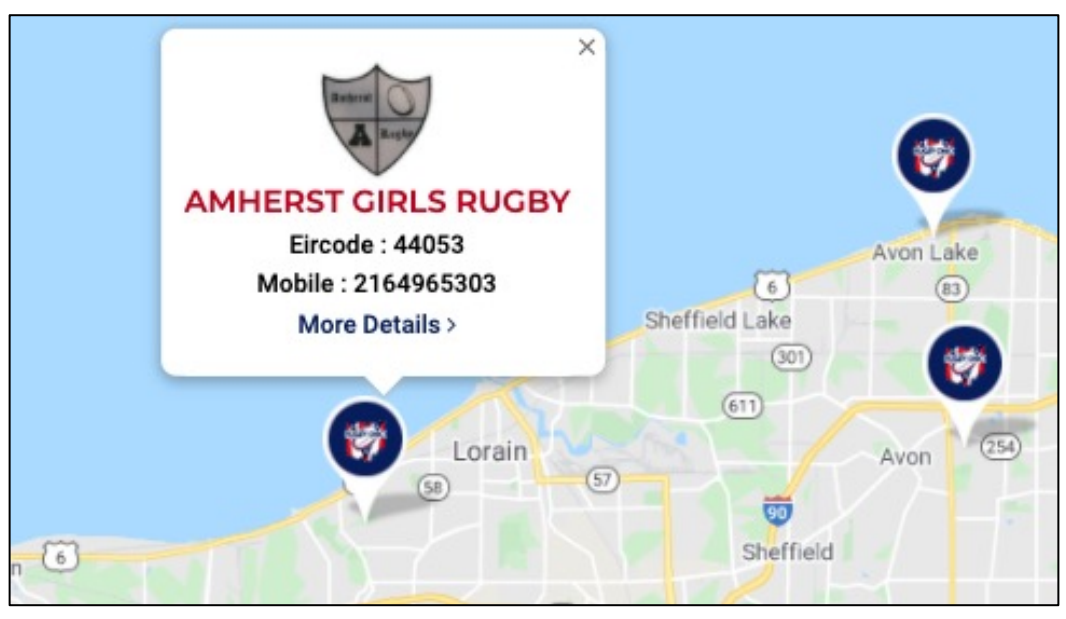

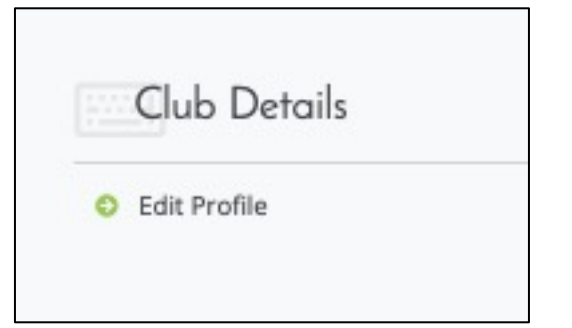

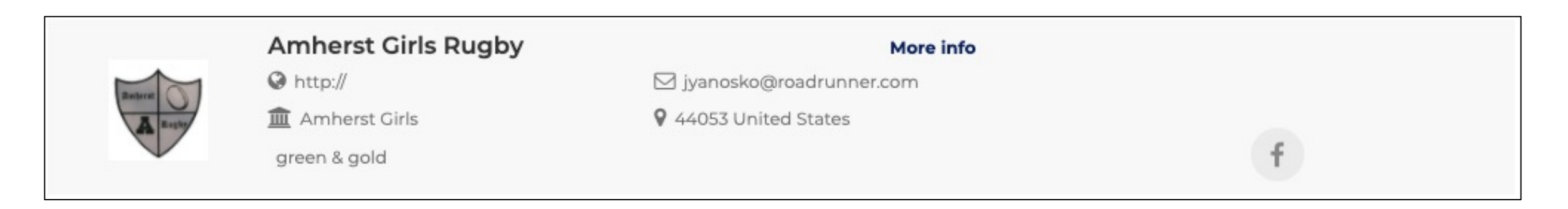

#### **Reports**

System Reports:

• This feature is not setup for use

Payout Report:

- If you collect team fees through Sportlomo, deposit information is provided in report form through this feature
- Select the date range you want and search
- Reports an be exported for account reconciliation

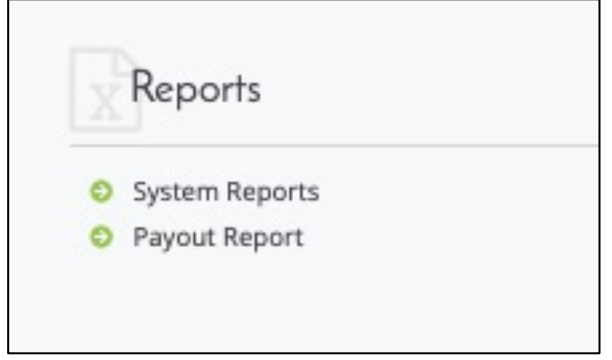

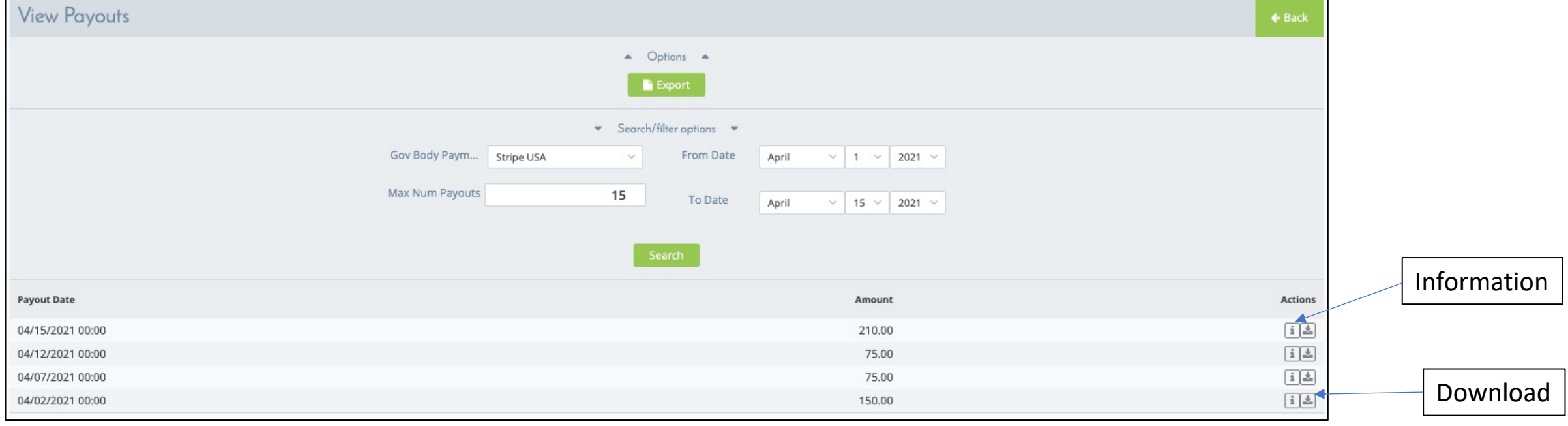

### **Membership**

View Members:

- Manage players
- Find player information

Payments Received:

• Displays player name, registration type, registration date, payment status, fee paid, outstanding amount & an information button

Refunds:

- If you collect team fees through Sportlomo, you can make them refundable
- Refund requests or refunds processed will display here

\*Transfers/Dual Membership:

- All transfers to and from your team will be shown here
- Request type, status and actions are shown

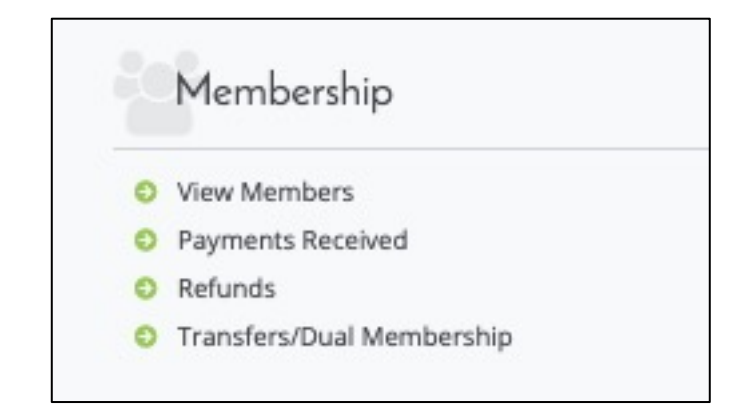

#### Transfers: The transfer process is a four-step process 1. Transfer initiated by coach or player 2. Sending team approval Receiving team approval

- 4. Re-registration by player
- Only the player/parent can complete step
- 4. This is necessary because personal and medical information is provided again. There may be consent forms or fees that are specific to the new club so this step has
- to be done in order for the transfer to be approved & complete.

## **View Members**

- Anyone currently registered to your club is automatically displayed
- Use Search/filter options to refine your list
	- Change Season to see past registrants (you'll also need to change Status from Active to All)
	- Filter by Category to view coaches, players, etc
	- Active & Teamsheets have green checks if players are eligible for competition
	- Click on 'i' next to player name for more information
	- Export lists to view complete registration information

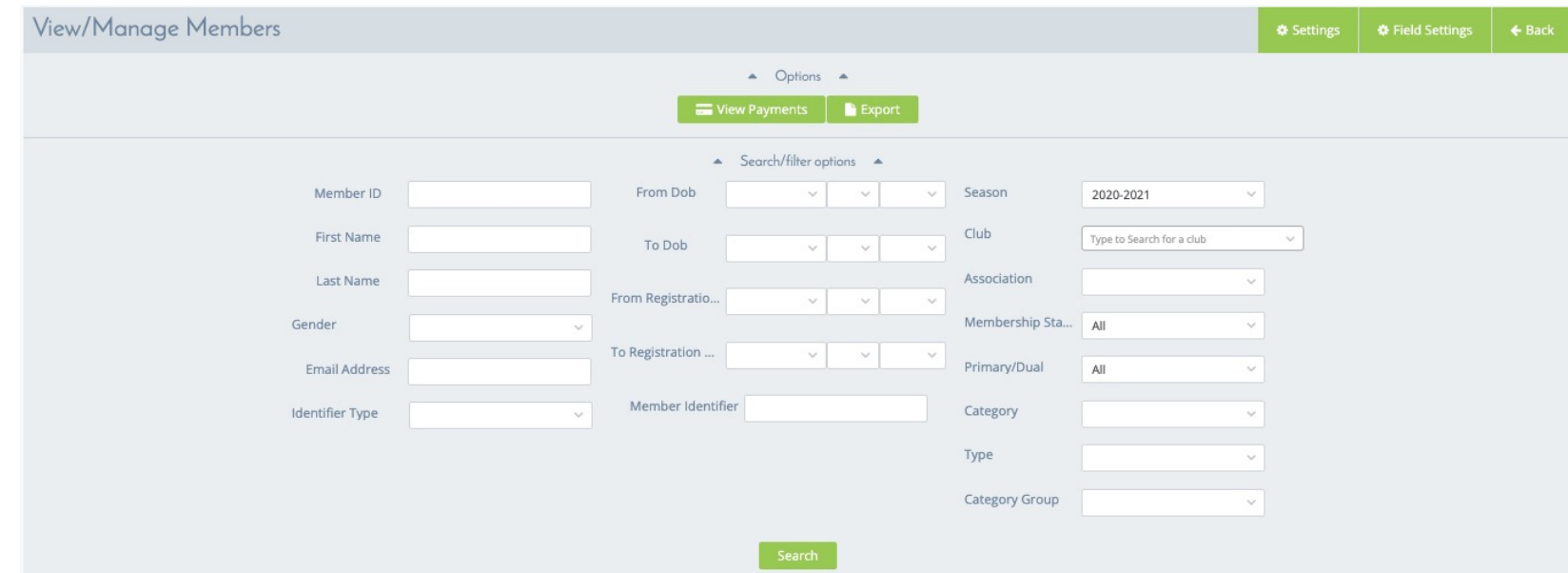

Membership O View Members Payments Received C Refunds **O** Transfers/Dual Membership

#### **Events**

Events:

• Sell/offer sign -ups for camps, team dinners, kit sales, retreats

Orders:

- Review orders placed for events
- Data can be exported and saved

Events:

 $\bullet$ 

Not used:

- Events Purchased
- Attended
- Purchase Events